# **CAN Interface Board Quick Installation Guide**

**Version 3.2, January 2021**

**Technical Support Contact Information www.moxa.com/support**

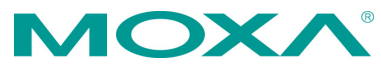

2021 Moxa Inc. All rights reserved.

**P/N: 1802006020014** \*1802006020014\*

# **Overview**

Moxa's new CAN (Controller Area Network) interface board solutions include boards that support the Universal PCI interface, PCI Express interface, and PC/104-Plus interface. As stand-alone CAN controllers, the CP-602U-I, CP-602E-I, and CB-602I boards are cost-effective solutions. Each active CAN interface board has two independent CAN controllers with a DB9 connector. These CAN interface boards use the NXP SJA1000 and PCA82C251 transceiver, which provide bus arbitration and error detection. In addition, all models support wide temperature and have 2 KV of isolation protection built in, making the boards suitable for harsh industrial environments.

The CAN interface board series includes the following models:

**CP-602U-I:** 2-port CAN interface Universal PCI board with isolation protection, 0 to 55°C operating temperature.

**CP-602U-I-T:** 2-port CAN interface Universal PCI board with isolation protection, -40 to 85°C operating temperature.

**CP-602E-I:** 2-port CAN interface PCI Express board with isolation protection, 0 to 55°C operating temperature.

**CP-602E-I-T:** 2-port CAN interface PCI Express board with isolation protection, -40 to 85°C operating temperature.

**CB-602I:** 2-port CAN interface PC/104-Plus module with isolation protection, 0 to 55°C operating temperature.

**CB-602I-T:** 2-port CAN interface PC/104-Plus module with isolation protection, -40 to 85°C operating temperature.

## **Package Checklist**

The following items are included in your CAN interface board package:

- CP-602U-I: Universal PCI Board with standard bracket, or CB-602I: PC/104-Plus Module, or CP-602E-I: PCI Express Board with standard bracket
- Quick installation guide (printed)
- Warranty card

*NOTE: Please notify your sales representative if any of the above items are missing or damaged.*

## **Software Installation Procedure**

In this section, basic installation procedures are explained using Windows XP installation to illustrate.

## **Initial Driver Installation**

- **Step 1:** Run **driv\_win2k\_can\_x.x\_build\_ yymmddhh.exe**. Click Next to begin installing the driver. (\*Note:  $x.x =$  version,  $yy =$ year,  $mm = month$ , dd = day, hh = hour)
- **Step 2:** Click **Next** to install the driver in the indicated folder.
- **Step 3:** Click **Install** to proceed with the installation.
- **Step 4:** Moxa has thoroughly tested the driver for safe Windows operation. Click **Finish** to complete the driver installation.

After the installation is completed, the Moxa CAN interface board windows driver folder will be located in the Start menu. The driver folder includes Examples, Library Programming Guide, Library Reference, and Utility. This content is provided to make it easy for users to develop their own program.

#### **Connecting the Hardware**

After installing the driver, power off the PC, plug the Moxa CAN interface board into any empty slot, and then power it on. Windows will automatically detect the board and begin installing the driver. When Windows finishes installing the driver for the board, it will detect the next CAN controller, and will install another driver for the additional CAN controller.

#### **Windows XP, Windows 2003, and Windows Vista (32-bit**

#### **and 64-bit)**

The following instructions are for Windows XP, Windows 2003, and Windows Vista systems.

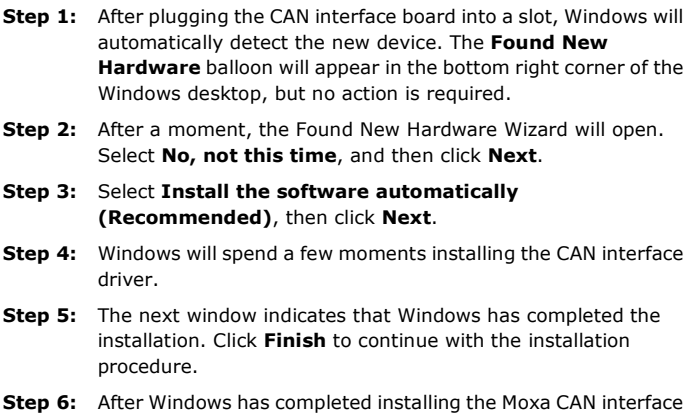

board, it will automatically detect the new CAN controller.

### **Installing the Driver for the CAN controller**

After the driver for the CAN interface board has been installed, Windows will automatically detect the new CAN controller.

- **Step 1:** The **Found New Hardware Wizard** window will open to help you install the driver. This window will offer to connect to the Windows update site to search for a driver. Select **No, not at this time** and then click **Next** to continue.
- **Step 2:** Select **Install the software automatically (Recommended)**, and then click **Next** to continue.
- **Step 3:** Windows will spend a few moments installing the CAN controller driver.
- **Step 4:** After all files have been copied to the system, the **Completing the Found New Hardware Wizard** window will open to indicate that it has finished installing the driver. Click **Finish** to proceed with the rest of the installation.
- **Step 5:** Repeat Steps 1 through 4 for each of the remaining controllers.
- **Step 6:** The **Found New Hardware** balloon will reappear to inform you that the hardware was installed successfully.

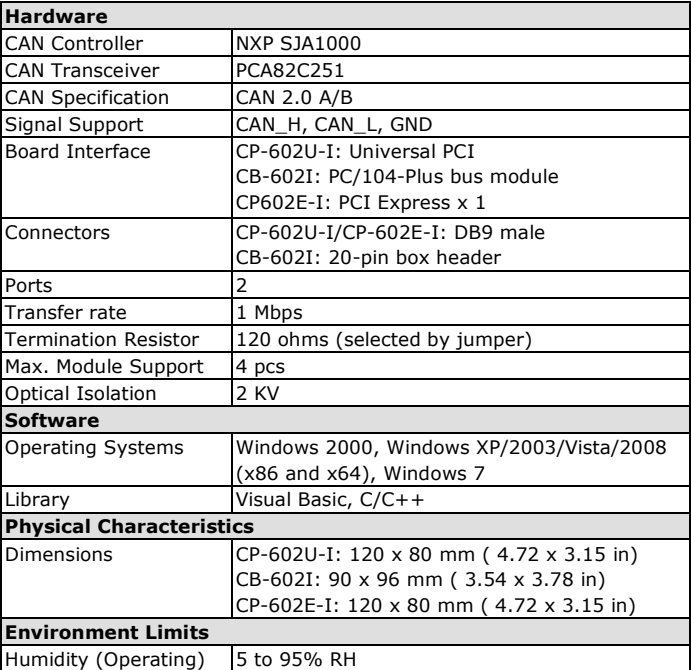

## **Specifications**

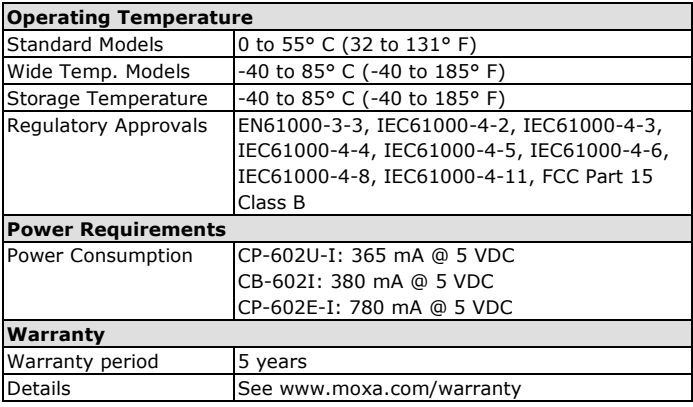

# **Pin Assignments**

#### **DB9 Male Pinouts**

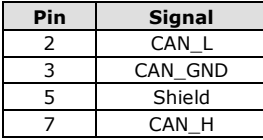

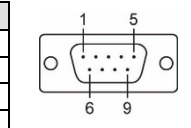

## **20-pin Box Header Pinouts**

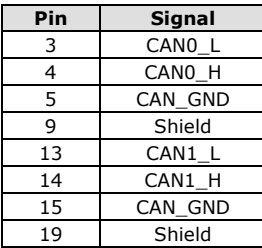

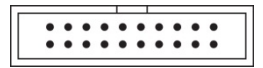